# DMTA FALL FESTIVAL VIDEO SUBMISSION INSTRUCTIONS

## Student Checklist

- 1. Record videos of your Instrumental performance
- 2. Create a NEW account on YouTube (you must sign in to google to do this)
- 3. Create a Channel on YouTube
- 4. Upload your video recording(s) to YouTube and post them as "Unlisted"
- 5. Send a YouTube link to your teacher as soon as you have the video created. Your teacher should receive the video no later than November 6th to allow ample time to submit to DMTA.
- 6. Number every measure in your music. Take a photo of each page and send it to your teacher.

## Instructions for Video Recording

## **Recording Location**

You should record your video in the spirit of a live recital performance. You may record in a home, school, church, synagogue, recital hall, rehearsal room or studio with good natural acoustics with or without an audience. You should dress professionally as you would for a recital or live audition.

## Recording

- A tablet or smartphone is all you need
- Find a quiet place
- Your camera should record from a fixed position. Set up the device to capture the student, their hands and the instrument. Treat the camera as if it were the judge.
- Videos must contain all the repertoire listed on the original application. <u>Entrants should NOT introduce</u> <u>themselves or announce the piece being recorded.</u>

## Execution

- Run a technical dress rehearsal with everything in place.
- Check the sound and move the recording device, if needed.

## **Recording Guidelines**

- Elementary students have the option to record their two pieces in one video. Intermediate and Advanced students should record their pieces in two separate videos.

## Treat this as a live audition

- Dress appropriately
- Play your piece from start to finish. Then evaluate. Performance quality may diminish after 3 5 takes

## **Transfer File**

- Upload your recording to YouTube, Follow the directions outlined below to create your channel and upload your recording(s)
- Send the YouTube link to your teacher for submission to DMTA
- Do NOT WAIT UNTIL THE LAST DAY TO SUBMIT VIDEOS.

## DIRECTIONS FOR UPLOADING YOUR VIDEOS TO YOUTUBE

- 1. Go to YouTube.com and click "Sign In"
- 2. On the next window, click "Create Account"
- 3. Click "For Myself"
- 4. Add first and last name and click "Create a Gmail account instead" Follow directions to create a gmail account. Click next.

Step by step instructions:

# YouTube (Windows version)

- 2. Click "Create account"

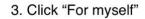

|         | C          | Boogle        |                              |
|---------|------------|---------------|------------------------------|
|         | 5          | Sign in       |                              |
|         | to conti   | nue to YouT   | ube                          |
| Ema     | l or phone |               |                              |
| Forgot  | mail?      |               |                              |
| Learn m |            | Guest mode to | o sign in privately.<br>Next |

4. Add first and last name and click "Create a Gmail account instead." Follow directions to creat gmail account. Click next.

|                           | to continue to  | YouTube |                |
|---------------------------|-----------------|---------|----------------|
|                           |                 |         |                |
| Email or                  | phone           |         |                |
| Forgot ema                | il?             |         |                |
| Not your co<br>Learn more | _               |         | ately.<br>lext |
| For myse                  |                 |         |                |
|                           | ge my by siness |         |                |

## Google

## Verify your phone number

For your security, Google wants to make sure it's really you. Google will send a text message with a 6-digit verification code. *Standard rates apply* 

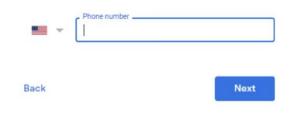

### Google

| First name             | Last name                                      |      |
|------------------------|------------------------------------------------|------|
|                        |                                                |      |
| Your email addr        | ess                                            |      |
| You'll need to confirm | n that this email belongs to you.              |      |
| Create a Gmail ac      | count instead                                  |      |
|                        |                                                |      |
| Password               | Confirm                                        | S.   |
|                        | Confirm<br>cters with a mix of letters, number | rs & |

6. Complete form. Click next.

7. On next window, choose "skip"

| Google<br>welcome to Google                                                                                              | Google<br>Get more from your number<br>If you like, you can add your phone number to your account |
|----------------------------------------------------------------------------------------------------|---------------------------------------------------------------------------------------------------|
| Phone number (optional) We'll use your number for account security. It won't be visible to others.                       | for use across Google services. Learn more<br>For example, your number will be used to            |
| Recovery email address (optional)       We'll use it to keep your account secure       Month       April       20   Year | G Make Google services, including ads, more relevant to you More options                          |
| Your birthday<br>Gender<br>Female                                                                                        | Back Skip Yes, I'm in                                                                             |
| Why we ask for this information Back Next                                                                                |                                                                                                   |

8. Next window is "Privacy and Terms."

9. Scroll down to bottom of page and choose "I agree."

#### Google

#### **Privacy and Terms**

To create a Google Account, you'll need to agree to the Terms of Service below.

In addition, when you create an account, we process your information as described in our Privacy Policy, including these key points:

#### Data we process when you use Google

- When you set up a Google Account, we store information you give us like your name, email address, and telephone number.
- When you use Google services to do things like write a message in Gmail or comment on a YouTube video, we store the information you create.
- When you search for a restaurant on Google Maps or watch a video on YouTube, for example, we process information about that activity – including information like the video you watched, device IDs, IP addresses, cookie data, and location.
- We also process the kinds of information described above when you use apps or sites that use Google services like ads, Analytics, and the YouTube video player.

#### Why we process it

We process this data for the purposes described in our policy, including to: You

#### Combining data

We also combine this data among our services and across your devices for these purposes. For example, depending on your account settings, we show you ads based on information about your interests, which we can derive from your use of Search and YouTube, and we use data from trillions of search queries to build spell-correction models that we use across all of our services.

#### You're in control

Depending on your account settings, some of this data may be associated with your Google Account and we treat this data as personal information. You can control how we collect and use this data now by clicking "More Options" below. You can always adjust your controls later or withdraw your consent for the future by visiting My Account (myaccount.google.com).

MORE OPTIONS 🗸

Cancel

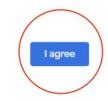

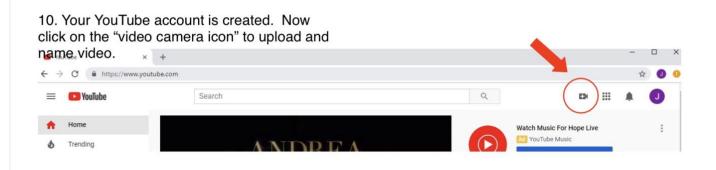

11. On next window, click "Get Started"

## 12.. IMPORTANT

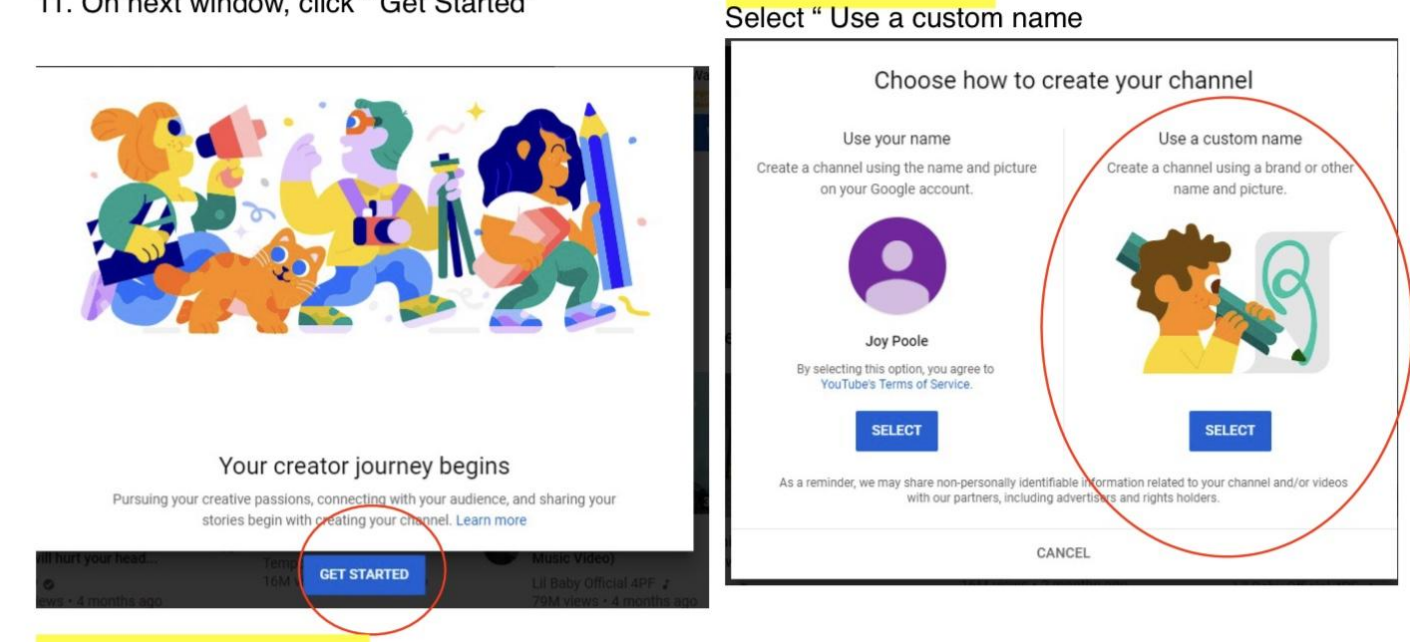

13. Name your Channel - DMTA Fall Festival 2021

| 1                                                                                                    | 5. Your Channel is created                                                                                                    |
|----------------------------------------------------------------------------------------------------|----------------------------------------------------------------------------------------------------|
|                                                                                                    | Nice work!<br>Your channel "Grade Audition# Local Association" has been created.<br>Next, follow the steps to complete your channel. You can do these steps now or come back to them later. |
| Create your channel name<br>You can use your brands name or another name A good channel name represents<br>Add "Channel Name"<br>D_MTA Fall festival 20 | 21                                                                                                    |
| L understand that I am creating a new Google Account with its own settings.<br>including YouTube search and watch history. Learn more<br>CANCEL CREATE  |                                                                                                    |

14. Click "box" I understand that I am creating.....then click "Create"

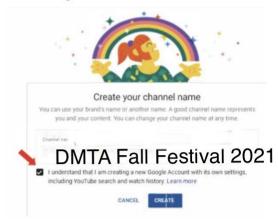

16. Scroll down the page and click on "Save and Continue"

17. Your Channel is created. Click "upload video" to add your recording to YouTube

| Sha                      | Add IIIIKS to your sites<br>aring links helps viewers stay connected with you and your latest videos. | G    | Grade Aud | ition# Event |                                        | CUSTOM     | IZE CHANNEL | YOUTUBE STUDIO | I |
|--------------------------|----------------------------------------------------------------------------------------------------|------|-----------|--------------|----------------------------------------|------------|-------------|----------------|---|
| Custom link              |                                                                                                    | HOME | VIDEOS    | PLAYLISTS    | CHANNELS                               | DISCUSSION | ABOUT       | Q              |   |
| Link title<br>My website | URL<br>Add URL                                                                                        |      |           |              |                                        |            |             |                |   |
| Social links             |                                                                                                    |      |           |              | <i>.</i>                               | _          |             |                |   |
| URL https://www.face     | ebook.com/add profile name                                                                            |      |           |              |                                        |            |             |                |   |
| URL                      | ter.com/add profile name                                                                              |      |           |              | id a video to ç                        |            |             |                |   |
| URL  i https://www.insta | agram.com/add profile name                                                                            |      |           |              | y and connecting with<br>show up here. | -          | oad will    |                |   |
|                          | SET UP LATER SAVE AND CONTINUE                                                                        |      |           | 4            |                                        |            |             | +              |   |

18. Sometimes additional windows will pop up that gives tips about YouTube. Click "Got It" to go to next window.

Explore the new YouTube Studio YouTube Studio is all about you! Get more personalized insights, keep

up with the latest news, and discover better fresh ways to manage and grow your channel. Watch a video tour of the new YouTube Studio!

+

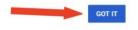

19.Click "Choose File" to upload your recording.

| Upload video                                   | 🐉 UPLOAD WITH CLASSIC                                                          |
|------------------------------------------------|--------------------------------------------------------------------------------|
|                                                |                                                                                |
|                                                | <b>±</b>                                                                       |
| Drag                                           | and drop a file you want to upload                                             |
|                                                | video will be private until you publish it                                     |
|                                                | SELECT FILE                                                                    |
|                                                |                                                                                |
| By submitting your videos to YouTube, you ackn | owledge that you agree to YouTube's Terms of Service and Community Guidelines. |
| Please be sure not th                          | a violate others' copyright or privacy rights. Learn more                      |

# Upload videos

You can upload videos to YouTube in a few easy steps. Use the instructions below to upload your videos from a computer or from a mobile device.

# Upload videos in YouTube Studio

- 1. Sign in to YouTube Studio.
- 2. In the top-right corner, click CREATE  $\stackrel{\bullet}{\longrightarrow}$  Upload videos  $\stackrel{\bullet}{=}$
- 3. Select the file on your device that you'd like to upload.

Be sure to click Edit  $\checkmark$  on each file to **edit your video details**, as follows:

- DMTA Fall Festival 2021; Student First Name;
- Name and composer of the piece(s) being performed.

Visibility - choose "Unlisted". To protect your privacy an unlisted video will not show up in YouTube searches. Only people with the specific YouTube link can view this video.

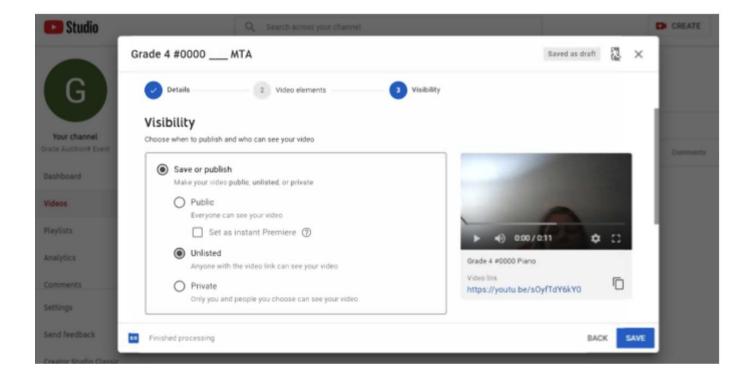

In order to participate in the **Fall Festival Showcase** Playlist, choose the second option. "No, it's not made for kids." YouTube prevents the inclusion of 'Yes it's made for kids" videos in playlists.

see below

| =  | Studio Q Search across your channel                                                                                                    |        | B ? 🧶         |
|----|----------------------------------------------------------------------------------------------------|--------|---------------|
|    | Uploads Live                                                                                                    |        |               |
| :: | - Filter                                                                                                    |        |               |
|    | 3 selected                                                                                                    | CANCEL | UPDATE VIDEOS |
|    | Audience                                                                                                    |        | Î             |
| ¢  | Is this video made for kids? (required)<br>Regardless of your location, you're legally required to comply with the Children's Online Privacy Protection Act<br>You need to answer this question |        |               |
|    | <ul> <li>Yes, it's made for kids</li> <li>No, it's not made for kids</li> </ul>                                                                                                    |        |               |

## YouTube Account (MAC version)

To ensure that identifying info is <u>not included</u> on your video, please create a new YouTube account following the instructions below.

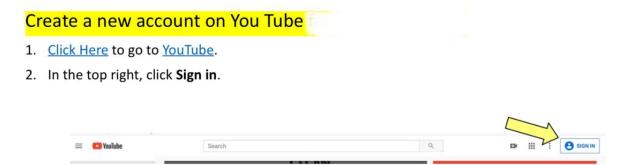

3. Click Create Account.

| G 🖪                                                                                |
|------------------------------------------------------------------------------------|
| Sign in to YouTube                                                                 |
| Use your Google Account                                                            |
| Email or phone                                                                     |
| Forgot email?<br>Not your computer? Use a Private Window to sign in.<br>Learn more |
| <br>Create account Next                                                            |

- 4. Choose For myself
- 5. When window below opens:
  - Add first and last name
  - Click "Create a Gmail account instead" follow directions to create a Gmail email account and password.
  - When complete, click "Next" and "Save."

| Create your Google Account<br>transfirm to Tachder                      |                                                  |
|-------------------------------------------------------------------------|--------------------------------------------------|
| Tex used without                                                        | 0                                                |
| The second account of the second access in parts                        | • = •                                            |
| Assessed Landon MQ<br>Institute Teacher And Annual Assessed<br>Assessed | Over generate. All of Groups<br>working for your |
| Type to head the sector                                                 |                                                  |

## Create a Channel on You Tube

After creating a YouTube account for GMTA Auditions, please create a channel following the instructions below:

1. Click the video [ D ] icon on the top right corner. Choose "upload a video."

|        |     | Create a Vite |     |
|--------|-----|---------------|-----|
| i Gale | 100 | 4             | • • |
|        |     |               |     |

2. Click "Select" on the right side of the window that props up to "Use a custom name".

| Choose how to cr                                                                                                    | water your channel  |
|----------------------------------------------------------------------------------------------------|---------------------|
| Design of the second second se | The standard starts |
| 9                                                                                                    | 1                   |
| - COLDUCTION COLD                                                                                                    | $\rightarrow$       |
|                                                                                                    |                     |

Name Your Channel "DMTA Fall Festival 2021"

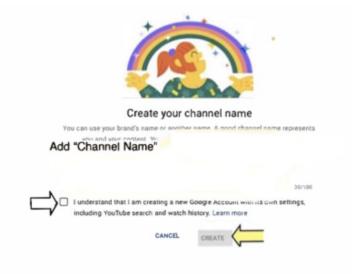

- 4. Click "box" next to "I understand that I am creating .... "
- 5. Click "Create"
- 6. On next screen, add phone number to receive verification code, click continue.

| Google                              |                                                    |
|-------------------------------------|----------------------------------------------------|
| Verify your account                 |                                                    |
| You're almost done! We just need to | verify your account before you can start using it. |
| Phone number                        | 1                                                  |
| <b>MI</b> +                         |                                                    |
| How should we send you codes?       |                                                    |
| Text message (SMS)                  |                                                    |
| Voice Call                          |                                                    |
| Cortinue                            |                                                    |
|                                     |                                                    |
|                                     |                                                    |
|                                     |                                                    |

7. When received, add verification code

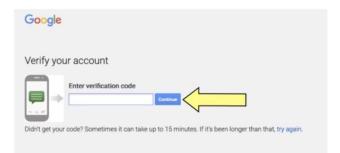

- 8. Click to continue
- 9. On next screen, do not add picture or any other personal info

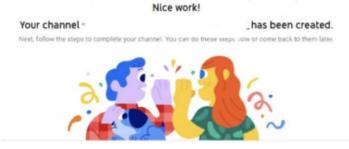

10. Scroll to bottom of this page (do not add any info) and click "Save and Continue."

- 11. You are now ready to upload your video.
  - Click Upload Video
  - Choose recording from your files follow screen directions to upload file.

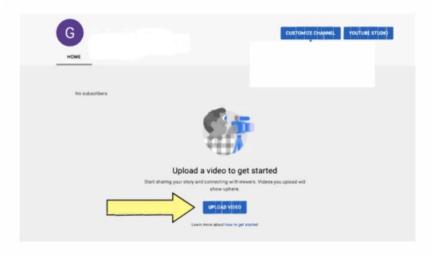

12. On the "Details" screen, please list your repertoire in the order performed on recording in the "Description" box. Click Next.

Be sure to click Edit 🧷 on each file to **edit your video details**, as follows:

DMTA Fall Festival 2021; Student First Name; Name and composer of the piece(s) being performed.

| rade 4 #000 MTA                                                                                                    | Saved as shaft                                                                          | 2  | × |
|----------------------------------------------------------------------------------------------------|-----------------------------------------------------------------------------------------|----|---|
| O brain () With density () Tabley                                                                                                    |                                                                                         |    |   |
| Details                                                                                                    |                                                                                         |    |   |
| Grade 4 #000MTA                                                                                                    |                                                                                         |    |   |
| Securities 🕲<br>Tell viewers about your video                                                                                                | + 4 100/127 R                                                                           | 12 |   |
|                                                                                                    | nove line<br>https://ptv/u.jec/c_0[78umFQw<br>filesana<br>specemeanswerson1_480p_mpp_mp | 0  |   |
| Numberal<br>elect or upliced a portion that shows what's to your robus. A good thumberal stands out and<br>have concern electron. Least name |                                                                                         |    |   |
| ы © 1000 Т                                                                                                    |                                                                                         |    |   |
| Finished processing                                                                                                    |                                                                                         |    | - |

13. In the next window, choose "Unlisted" and the "Save"

| 🕽 Details 🛞 Webs elements 🚺 Vadd                                | · .                                                     |
|-----------------------------------------------------------------|---------------------------------------------------------|
| sibility<br>menuter to publish and who can see your office      |                                                         |
| Seve or publish     Make your vitro public, unlined, to private |                                                         |
| Public Everyone can see your edec     Set as instant Premiers:  |                                                         |
| United     Aryone with the robustion can use your either        | 40-00/127     0 ::     Grade 4 4000 Region 16 480p repg |
| Parvate<br>tody you and people you choose can see your video    | Nega Argentis balo.0078um/ Ge                           |
| O Schedule<br>been a state to mate your video paths             |                                                         |

14. Your Video is published. Click the "copy" icon to copy YouTube link.

| Video published                  |                                  |         |       | ×      |       |                           |
|----------------------------------|----------------------------------|---------|-------|--------|-------|---------------------------|
| mrauben<br>alent                 | Grade 4 #000 _<br>Uploaded Mar 1 |         |       |        | Data. |                           |
| Share a link                     | 0                                | •       | •     |        |       |                           |
| C Facebook                       | Twitter                          | Blogger | reddt | Tumbir |       | Click to "copy" your line |
| Video link<br>https://youtu.be/c | QE7BumFQw                        | l.      |       |        | 2     | Слакто сору усы ник       |

## **Invalid Videos**

The following video problems would make them invalid.

- Videos revealing the teacher's identity, the city of the performer or name. Please follow instructions for creating a new YouTube Account and Channel
- Videos with "private' sharing options (see above).
- Videos that pan and zoom during performances.
- Videos that are digitally altered